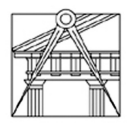

Curso e turma: MIARQ NB PL Nome do Aluno: Sérgio Manuel Pereira Vieira Número mecanográfico: 20111471

**Modelação Tridimensional Exercício nº 1** *"Metáforas Arquitectónicas"*

### **Relatório**

#### **1. Introdução**

No âmbito da cadeira de Modelação Tridimensional, do 2º Semestre, 2012/2013, foi proposto a realização de um exercício prático de modelação com uma abordagem ao software **"SketchUp"**, cujo intuito consiste em reforçar os conteúdos e conceitos programáticos adquiridos durante as aulas com aprendizagem do software.

Este exercício articulou-se da seguinte forma:

- Na primeira fase, parti com três objectos, e mais tarde acrescentei mais três, com o conceito de volumes, cheios e vazios com objectivo de definir uma ideia, ganhando, assim, forma e o ponto de partida necessárias à iniciação do exercício;

- Com a visualização de vídeos tutoriais, e pesquisa na internet conseguir aplicar os conceitos propostos;

- Por último, a modelação surgiu a par das dificuldades, mas com a preocupação constante de responder aos requisitos patentes no enunciado.

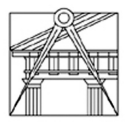

#### **2. Desenvolvimento**

#### **2.1. Base da Modelação**

O ponto de partida deste exercício foram desenhos a mão levantada, o que deixaram de ser uteis devido as constantes alterações, então optei por dar continuidade com três objectos; Um cubo, um cilindro e um paralelepípedo e mais tarde foram adicionados mais três; Um cone, uma esfera e várias lâminas que ajudaram a desenvolver o exercício proposto sem estar atento a escala humana, que só foi levada em consideração na conclusão do exercício.

Passo a explicar o desenvolvimento a partir destes objectos, a modelação em SketchUp será abordada seguidamente:

- 2.1.1. Comecei por executar um quadrado de secção 50,0m x 50,0m, esta base serviu para dois objectos; para o cubo e para o paralelepípedo. No cubo com a base do quadrado apliquei-lhe o volume ficando com 50,0m x 50,0m x 50,0m, é uma figura simples mas que estará presente nas portas de entra, dando um ar apelativo ao edifício.
- 2.1.2. No paralelepípedo recorri à base já elaborada do quadrado dei-lhe volume ficando com 50,0m x 50,0m x 100,0m. Para atenuar a instabilidade, dei-lhe movimentos de rotação. Este volume é arrojado e faz parte de um dos corpos principais do meu edifício.
- 2.1.3. O cilindro iniciou-se com uma base de um círculo com raio de 25,0m aplicandolhe volume ficando com R25,0m x 100,0m. Este cilindro é audaz sendo um dos elementos estruturantes principais do meu edifício e que faz ligação a todos os elemento.

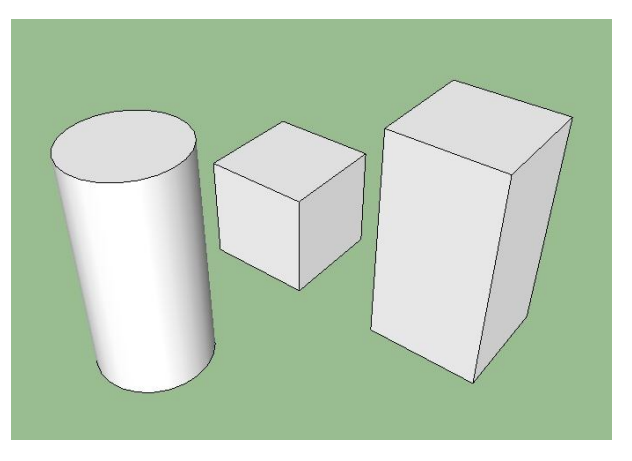

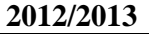

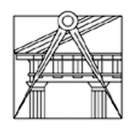

- 2.1.4. O cone iniciou-se com a base já elaborada do círculo com raio de 25,0m, foi criado um eixo com um vértice que serviu para aplicar volume ficando com R25,0m x 100,0m. Este cone é um elemento/ pele figurativo no edifício que ajuda à ilusão óptica do observador.
- 2.1.5. De seguida, criou-se uma esfera com a base já elaborada do círculo com raio de 25,0m, Esta esfera faz a distribuição dentro do edifício para os diferentes níveis, foi tratada com transparência e opacidade dando a ideia do contacto com o exterior, faz parte do local de recepção, é um local acolhedor.
- 2.1.6. Por ultimo foram criadas lâminas verticalmente e que mais tarde sofreram uma rotação ficando na horizontal. Com estas lâminas não posso falar de uma medida exacta pois elas foram feitas num plano através de linhas e curvas aleatórias posso dar a medida rectangular da que tem maior envergadura 96,0m x 54,0m, as laminas foram executadas paralelas umas as outras com afastamentos de 3,0m e uma redução de 4,0m por lâmina. Faz parte de um dos corpos principais do meu edifício, a ilusão optica ao observador dá a ideia de uma copa de árvore, toda esta zona foi tratada com lâminas e curvas, mesmo o interior da habitação.

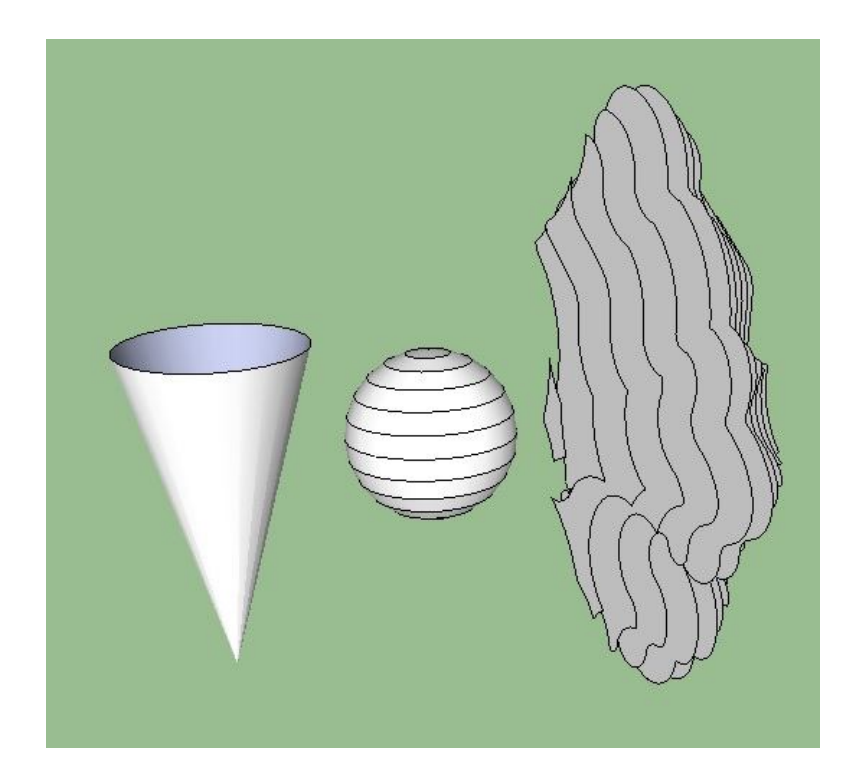

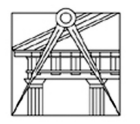

Durante a elaboração do exercício os meus objectos modelados iam sendo colocados em diferentes layers com designações próprias, criando grupos para os mesmos.

Durante o processo construtivo os meus objectos foram-se desmaterializando, intersectando uns com os outros, foram fragmentando e criando os cheios e vazios, entre outros atributos.

No fim de baralhar todos os objectos e cada um no local a meu gosto levei em consideração a escala humana e no meu caso com o comando "**Tools -> Scale**" tive de reduzir o meu exercício em "**0,1**" para que a escala humana ficasse enquadrada.

Ao executar as paredes interiores tive ajuda de um Plugin o "**Shell**" descarregado em "http://rhin.crai.archi.fr/rld/plugins\_list\_az.php".

Na fase já final do trabalho criei umas linhas aleatórias em diversas altimetrias com 5,0m de altura entre elas e com o comando "**Draw -> Sandbox -> From Contours**" foi criado o terreno.

Por fim e para dar um certo gosto visual apliquei um Skydome, pessoas e um carro, descarregado em "**File -> 3D Warehouse -> Get Models**".

Para finalizar com o comando **"Window -> Scenes"** foram gravadas as Plantas, Cortes, Alçados, Perspectiva e diversas vistas.

O meu exercício final é sinónimo de movimento, expansão e plenitude, e face ao tipo de exercício permite ao observador, segundo um ponto de vista uma ilusão optica diferente a cada um. A mim parece-me uma árvore de Natal com prendas.

A partir deste ponto, podia apresentar uma forma final com vários resultados, sendo que a sua orientação foi para uma habitação.

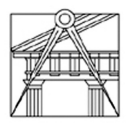

#### **2.2. Modelação em Sketchup**

#### *2.2.1. Esfera:*

Na primeira fase comecei por elaborar uma esfera; Defini um **círculo** com 25,0m de raio e com 72 lados por forma a ter uma curvatura mais linear (o Sketchup não tem linhas curvas as curvas que faz são rectas, assim, quantos mais lados ele tiver, menos visíveis são as quebras), no plano horizontal.

**Perpendicularmente** ao círculo existente defini outro círculo com o mesmo raio e os mesmos lados.

Com o comando **"Tools -> Follow Me"** obtive como resultado uma esfera. Como se pode verificar através da imagem.

A esfera assumiu-se como o elemento central, criou-se um grupo, **"Make Group"** e deu-se transparência com o comando **"Tools -> Paint Bucket -> Translucent Glass Gray".**

A esfera tem o cone invertido, o paralelepípedo e o cubo a intersectar, foi executada com o comando **"Edit -> Intersect Faces -> With Model"**.

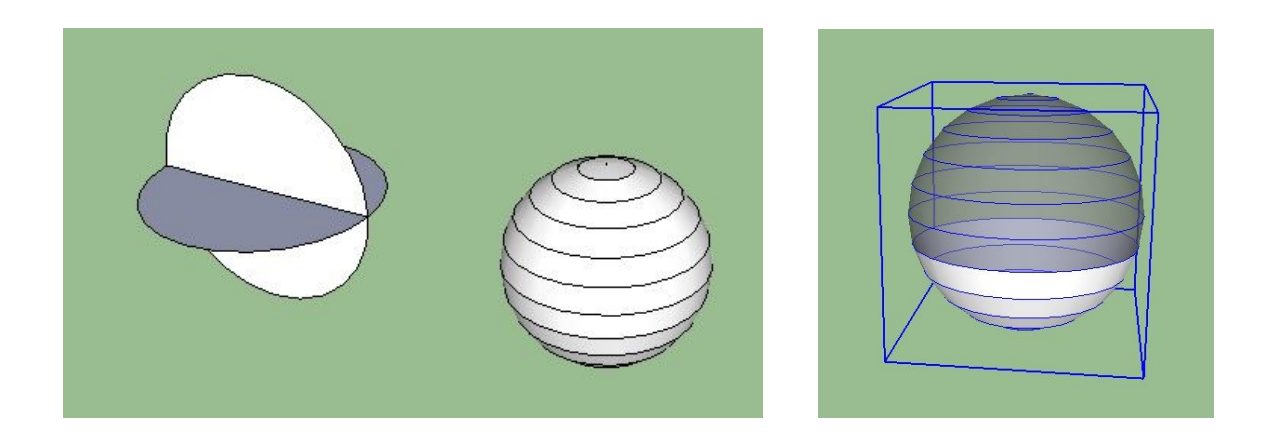

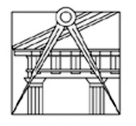

#### *2.2.2. Cone Invertido:*

Defini um círculo com 25,0m de raio e um **triângulo** invertido perpendicular ao círculo com 25,0m de uma face e 100,0m da face maior.

Com o comando **"Tools -> Follow Me"** obtive como resultado um cone invertido. Como se pode verificar através da imagem.

O cone assumiu-se como uma pele ficando só em face, tendo o cilindro, o cubo e a esfera a intersectar, foi executada com o comando **"Edit -> Intersect Faces -> With Model"**.

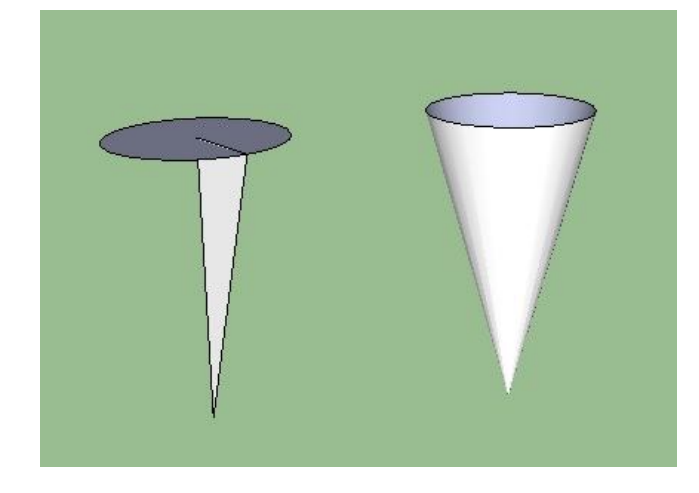

#### *2.2.3. Cilindro:*

Defini um círculo com 25,0m de raio e com o comando **"Tools -> Push/ Pull"** obtive como resultado um cilindro com 100,0m de altura. Como se pode verificar através da imagem.

O cilindro assumiu-se como sendo o elevador de acesso aos diferentes níveis, tendo o cone invertido, o cubo e as laminas a intersectar, foi executada com o comando **"Edit -> Intersect Faces -> With Selection"**.

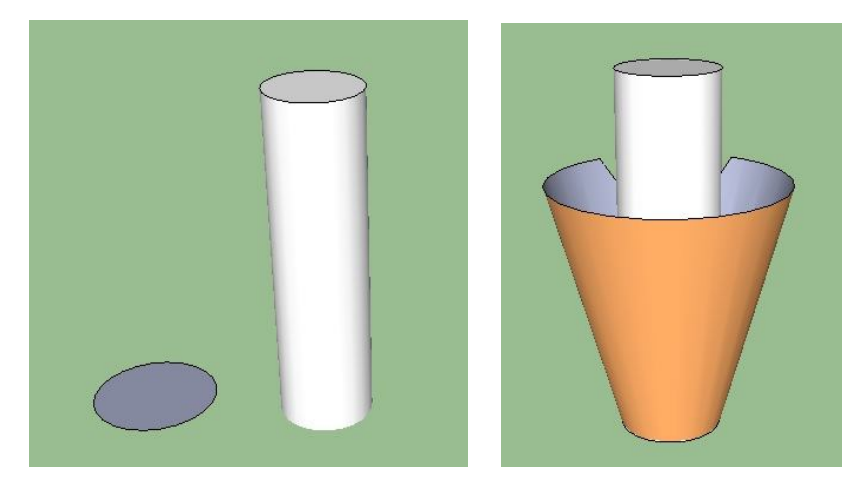

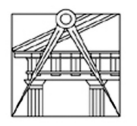

### *2.2.4. Paralelepípedo:*

Defini um **quadrado** com 50,0m x 50,0m e com o comando **"Tools -> Push/ Pull"** obtive como resultado um paralelepípedo com 100,0m de altura. Como se pode verificar através da imagem.

Dei movimentos de **rotação** até obter a posição pretendida com o comando **"Tools -> Rotate"**.

O paralelepípedo assumiu-se como sendo um dos corpos principais do edifício criou-se um grupo, **"Make Group"** tendo 4 pisos, que obtive com o comando **"Tools -> Offset"** dando as alturas entre pisos e as espessuras das lajes e posteriormente foi feita as paredes com o apoio do Plugin o "**Shell**" e extracção de vazios nas fachadas para criar janelas e acessos, e deu-se alguma transparência com o comando **"Tools -> Paint Bucket -> Translucent Glass Gray"**, os acesso são através de escadarias e elevador, tendo a esfera, o cubo, o cone invertido, o cilindro e as lâminas a intersectar, foi executada com o comando **"Edit -> Intersect Faces -> With Model"**.

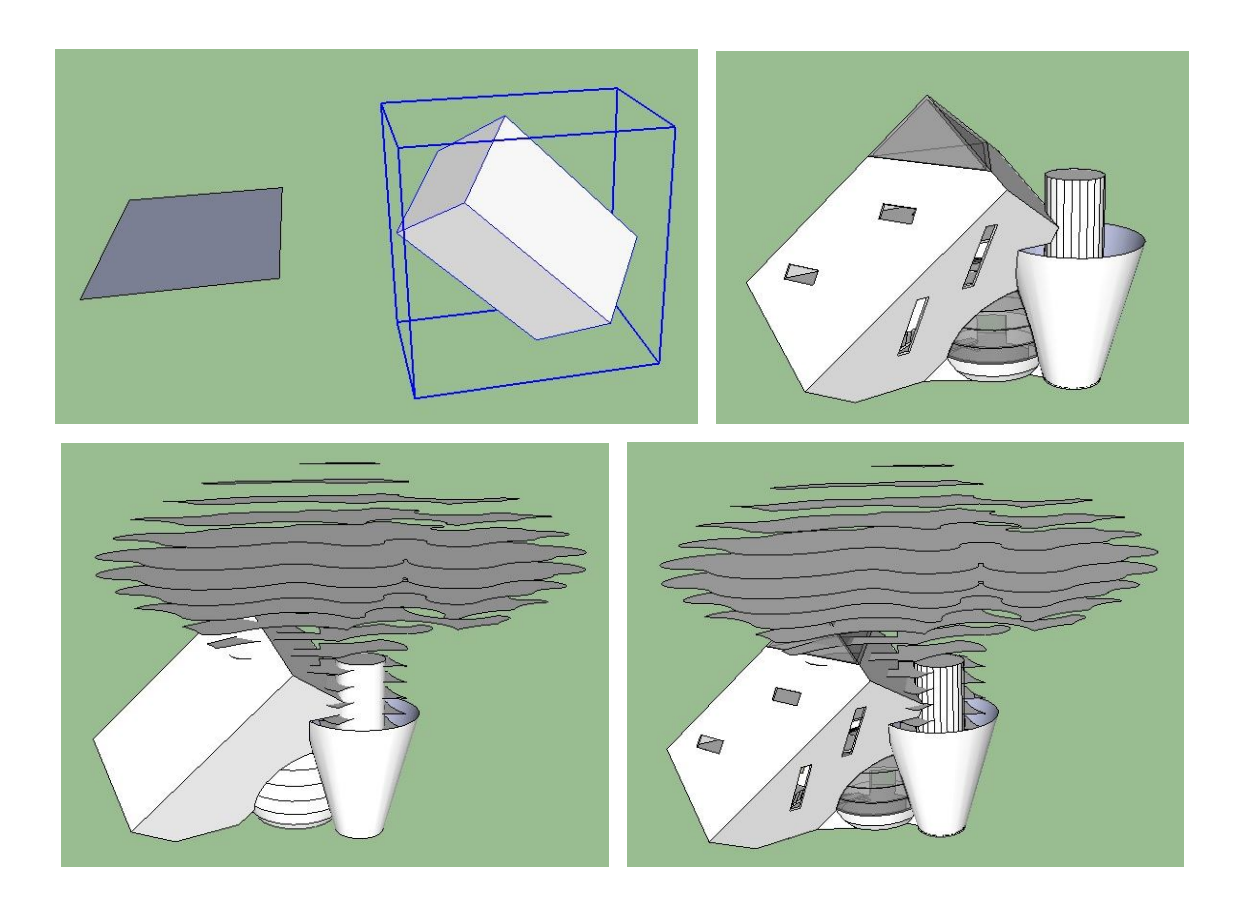

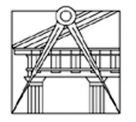

### *2.2.5. Cubo:*

Defini um **quadrado** com 50,0m x 50,0m e com o comando **"Tools -> Push/ Pull"** obtive como resultado um cubo com 50,0m x 50,0m x 50,0m. Como se pode verificar através da imagem.

O cubo assumiu-se como sendo os locais de entradas no edifício criou-se um grupo, **"Make Group"**. Criou-se vazios com o comando **"Tools -> Offset"** dando uma espessura de 20cm e posteriormente foi feita extracção de vazios para criar os acessos, tendo a esfera, o paralelepípedo, o cone invertido e o cilindro a intersectar, foi executada com o comando **"Edit -> Intersect Faces -> With Model"**.

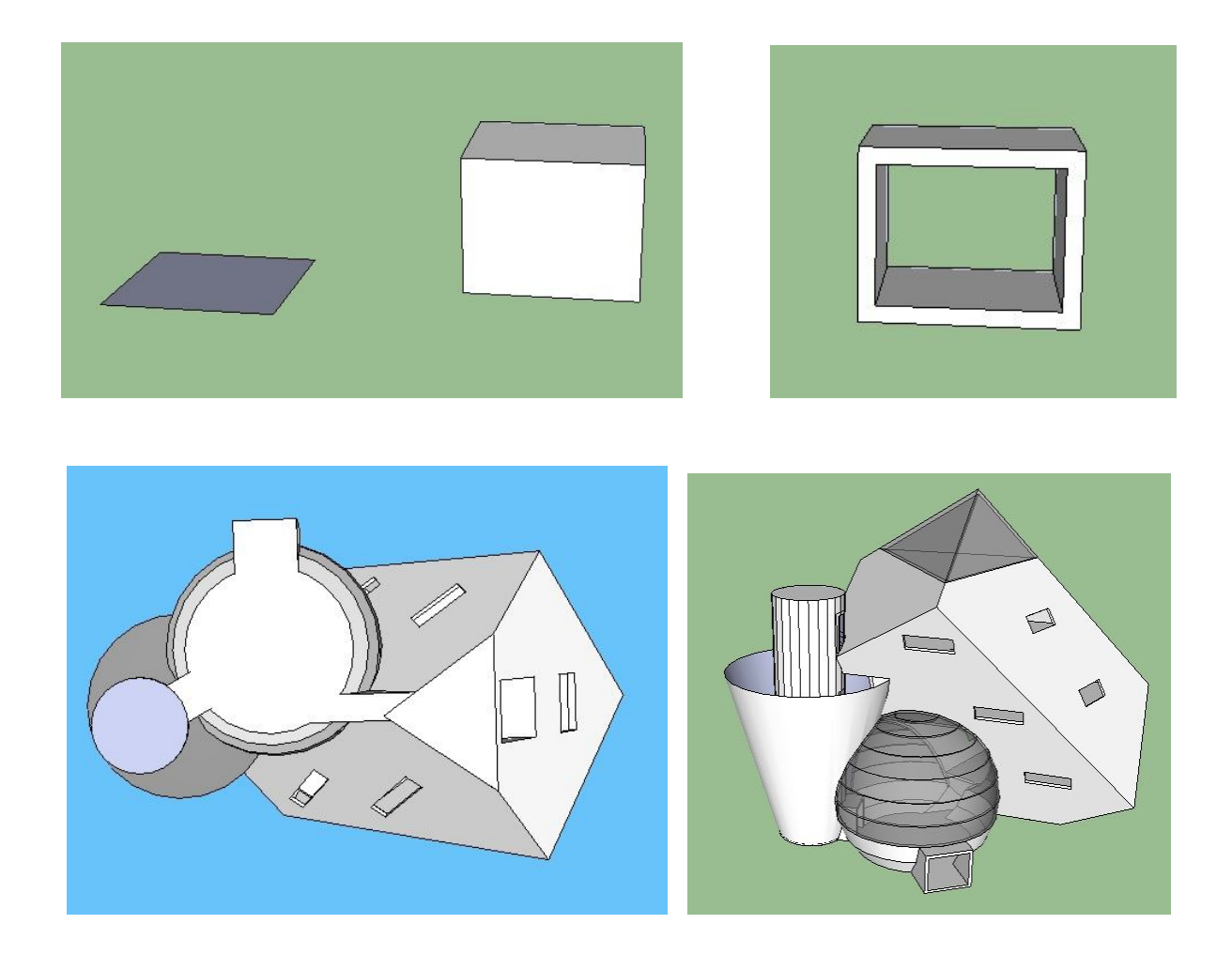

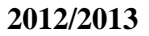

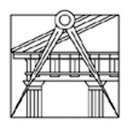

# *2.2.6. Lâminas:*

Posso considerar que defini um **retângulo** como base 96,0m x 54,0m e com o comando **"Draw -> Line** e **Draw -> Arc"** num plano vertical obtive linhas e curvas irregulares. As lâminas estão paralelas entre si a 3,0m e com redução de 4,0m executadas com o comando **"Tools -> Offset"**. Dei movimentos de **rotação** até obter a posição pretendida com o comando **"Tools -> Rotate"**.

Como se pode verificar através da imagem.

As lâminas assumiram-se como sendo a copa de uma arvore (inicialmente iriam ser o perfil de um terreno) e um dos corpos principais do edifício tendo 2 pisos, que obtive com o comando **"Tools -> Offset"** fazendo extração de vazios nas lâminas e criando espessura nas lajes, posteriormente foi feita paredes nas fachadas com o apoio do Plugin o "**Shell**" para criar janelas e deu-se alguma transparência com o comando **"Tools -> Paint Bucket -> Translucent Glass Gray"**, os acesso são através de escadarias e elevador, tendo o cilindro, o paralelepípedo e os tubos a intersectar, foi executada com o comando **"Edit -> Intersect Faces -> With Selection"**.

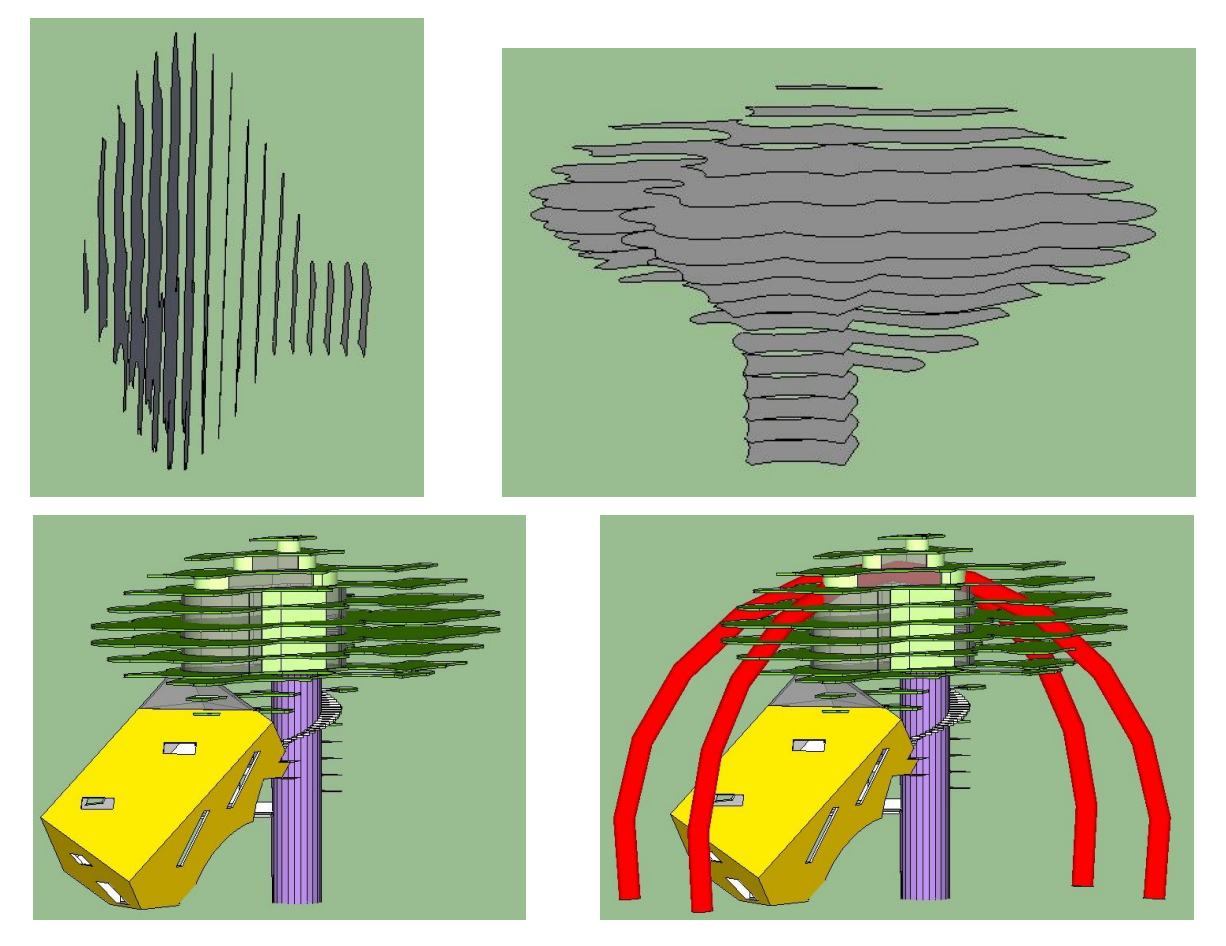

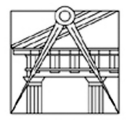

#### *2.2.7. Tubo:*

Defini um círculo com 50,0cm de raio e um arco com o comando **"Draw -> Arc"** que intersecta as lâminas e com o comando **"Tools -> Follow Me"** obtive como resultado um arco tubular. Como se pode verificar através da imagem.

O tubo assumiu como aspecto visual uma pele ficando só em face, tendo o cilindro e as lâminas a intersectar.

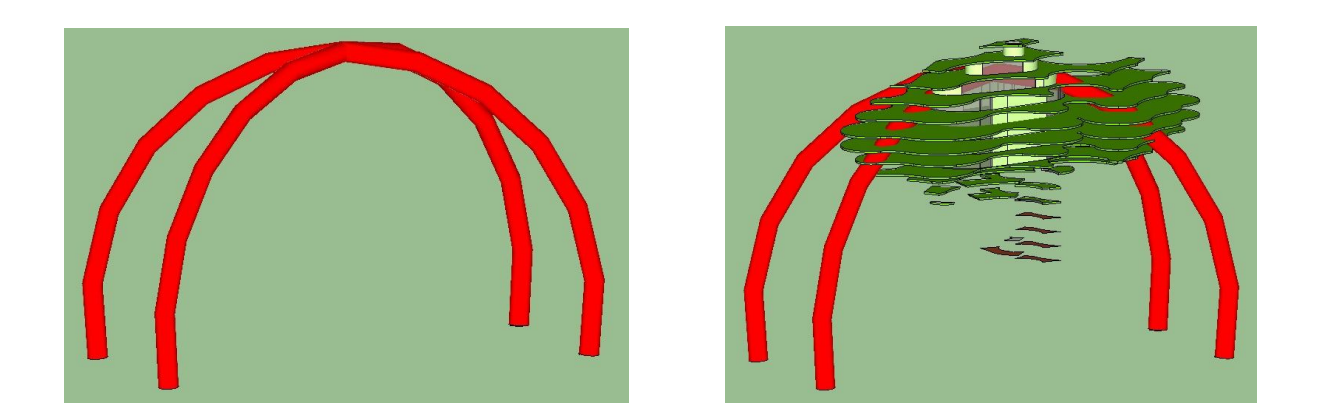

#### *2.2.8. Terreno:*

Na fase já final do trabalho criei umas linhas e arcos aleatórias com o comando **"Draw -> Line** e **Draw -> Arc"** em diversas altimetrias com 5,0m de altura entre elas e com o comando "**Draw -> Sandbox -> From Contours**" foi criado o terreno.

Como se pode verificar através da imagem.

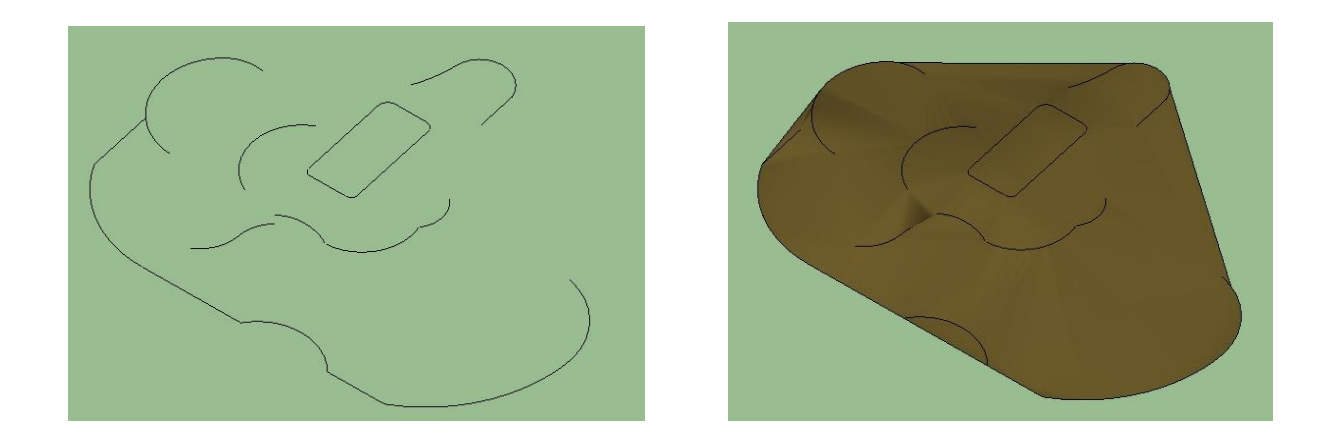

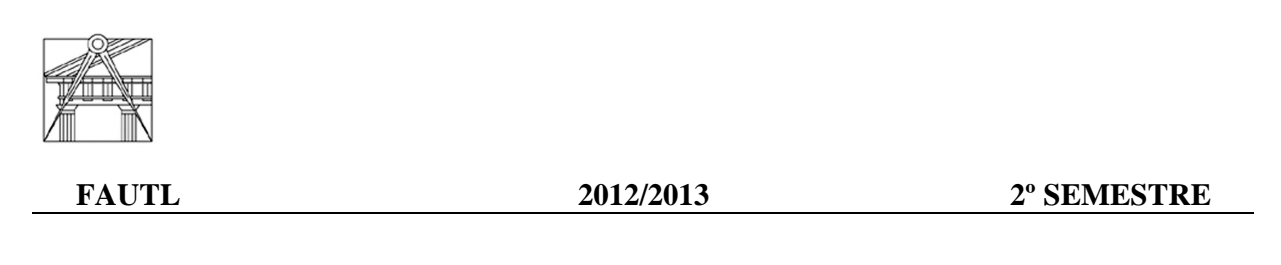

## *2.3. Plantas:*

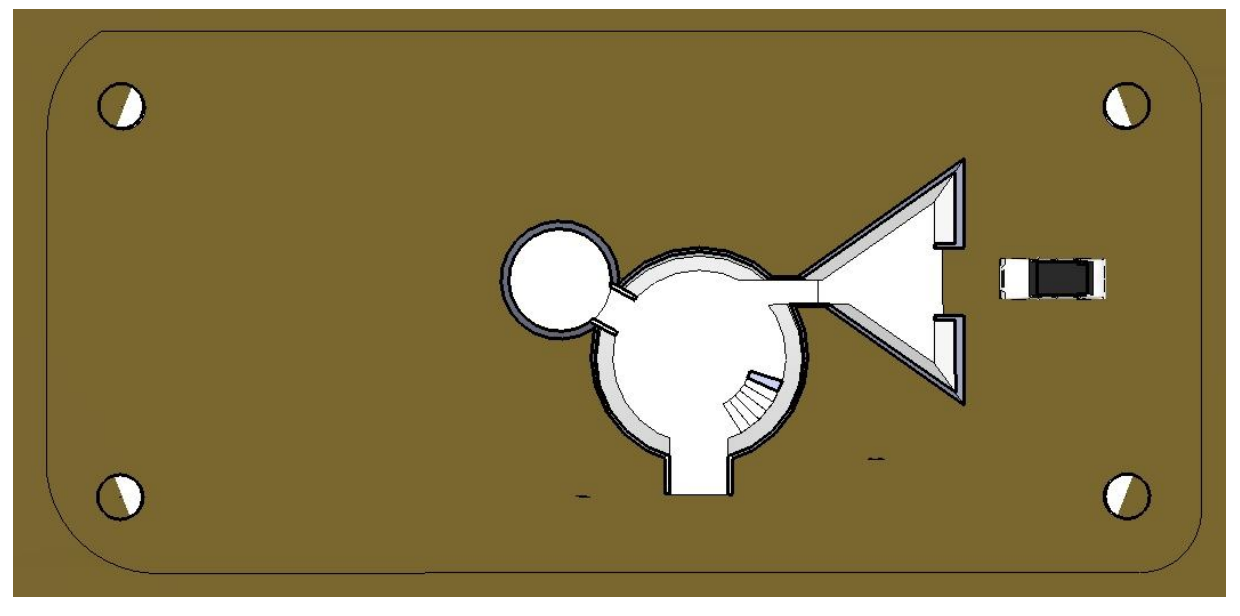

**Planta do Piso 0**

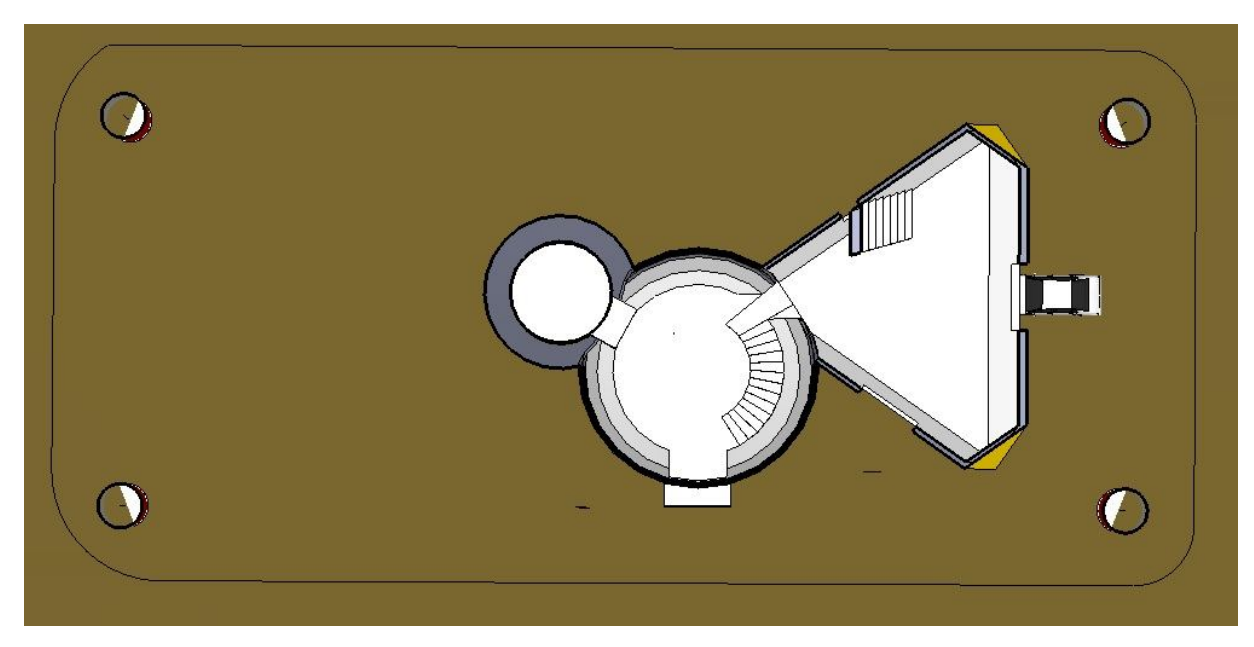

**Planta do Piso 1**

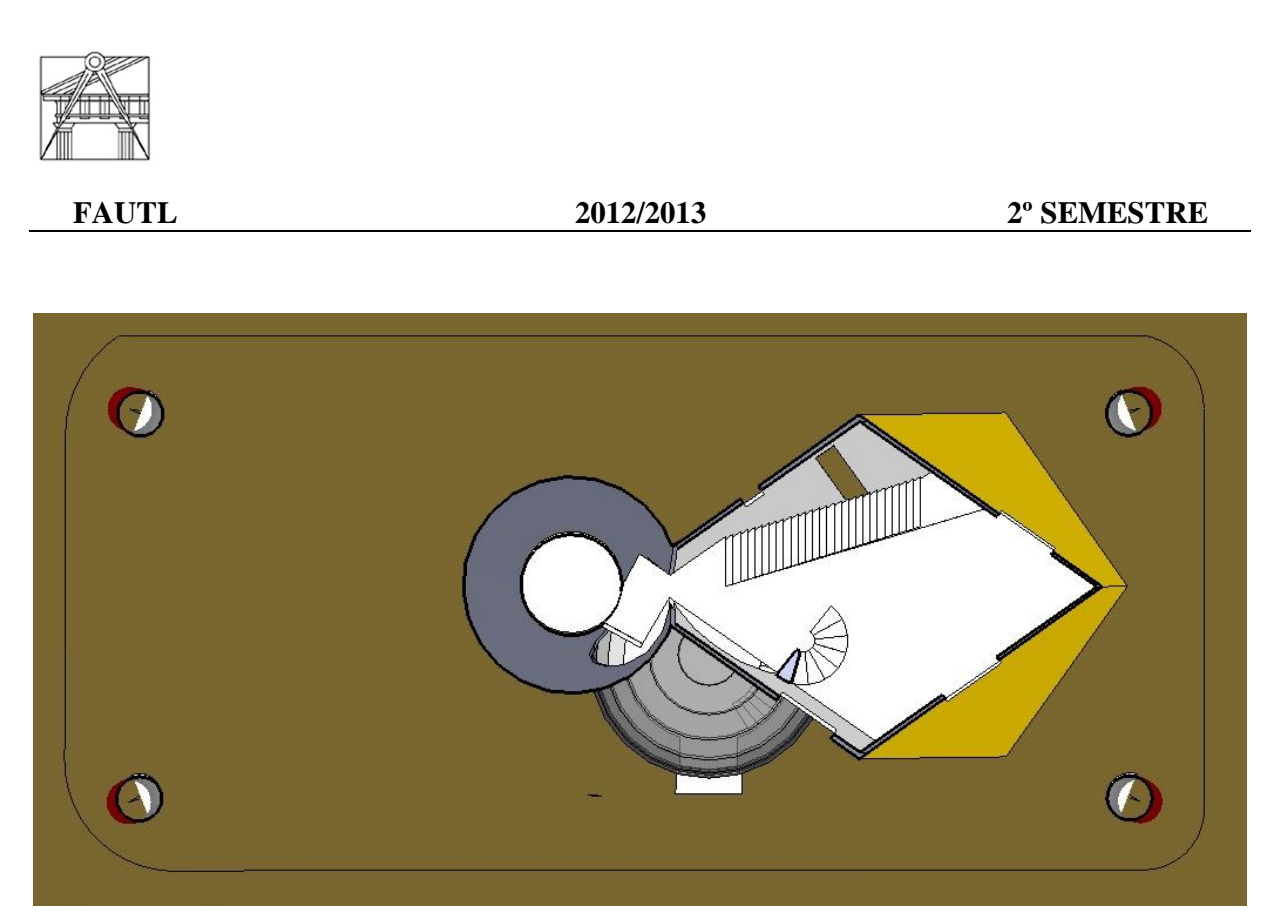

**Planta do Piso 2**

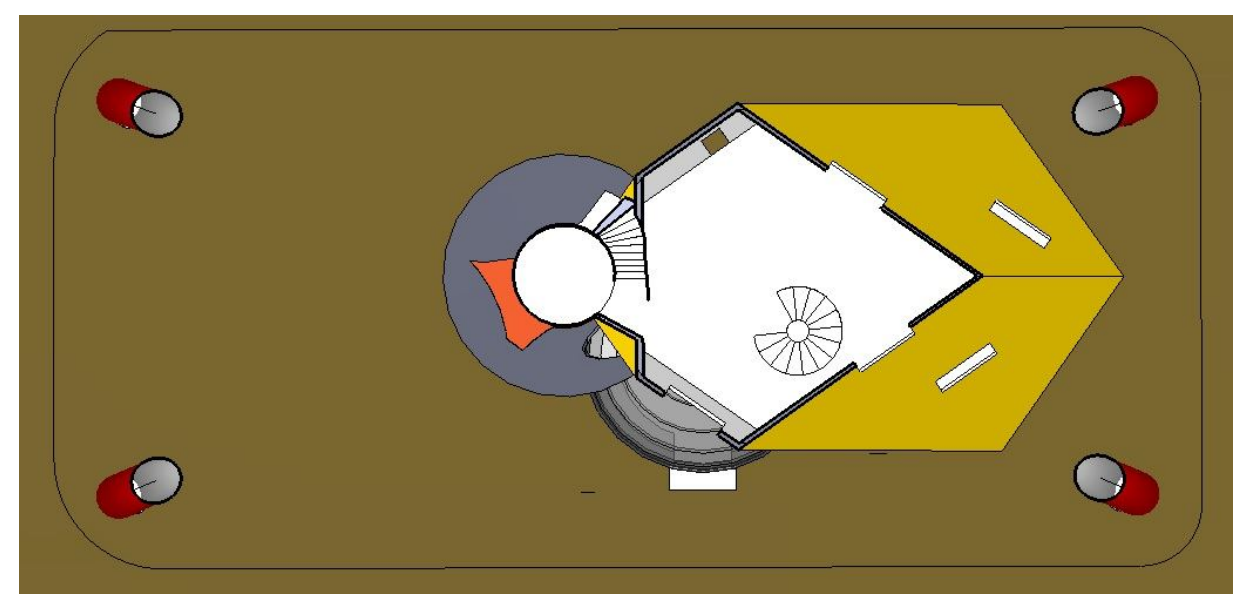

**Planta do Piso 3**

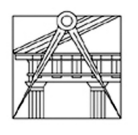

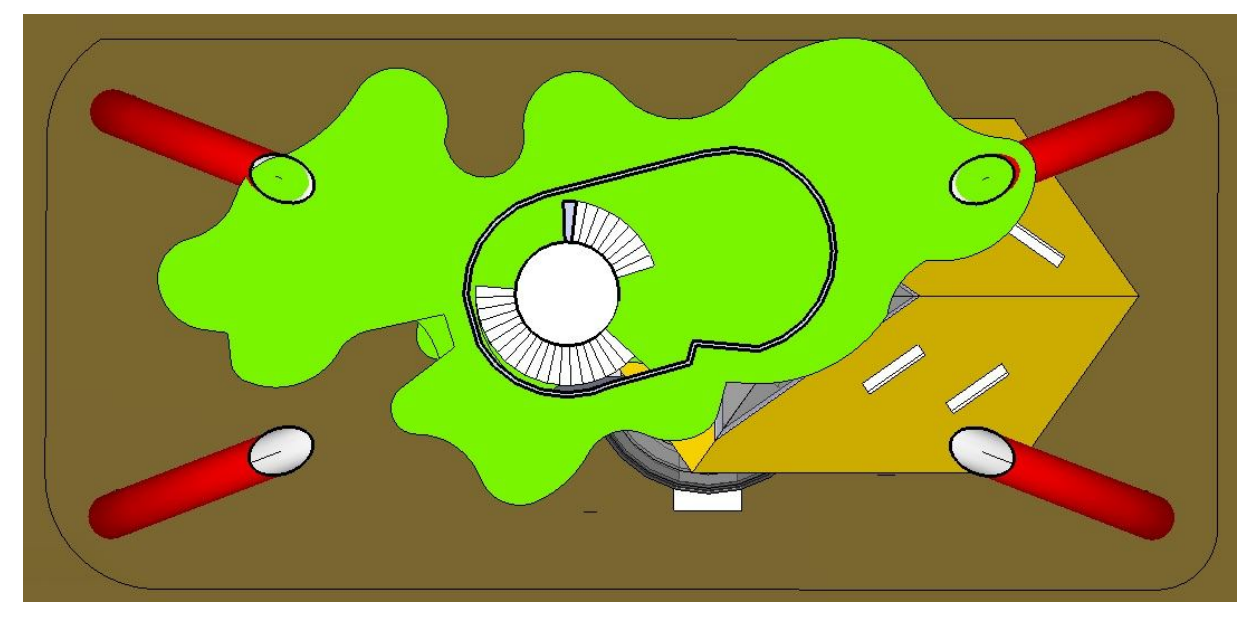

**Planta do Piso 4**

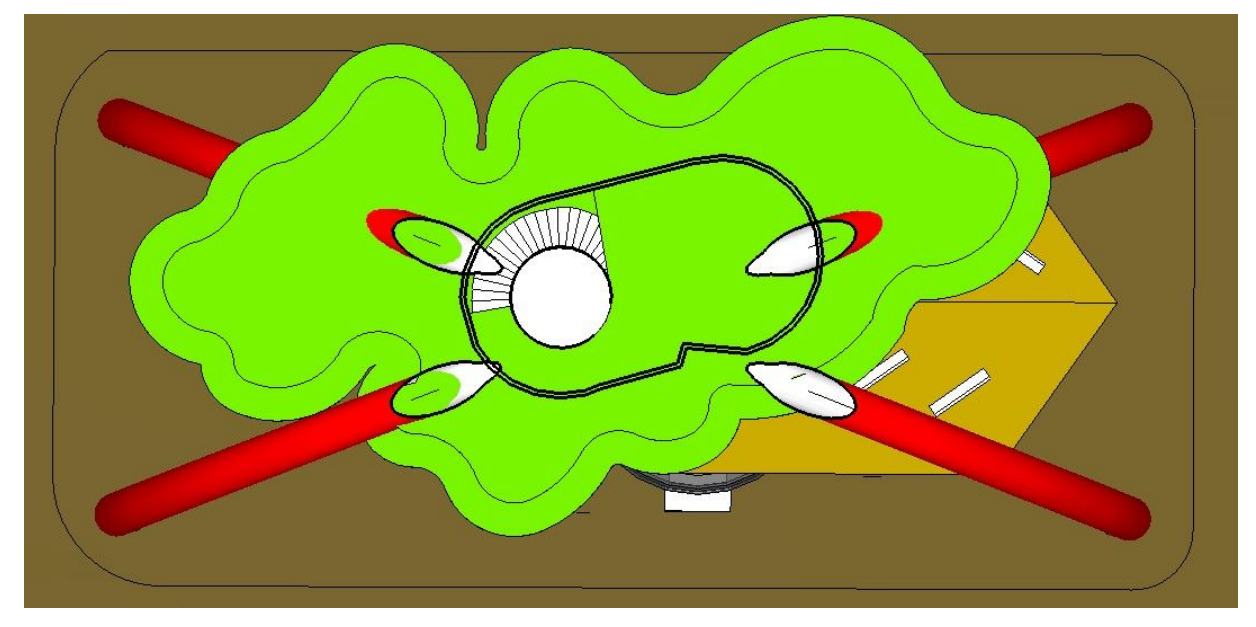

**Planta do Piso 5**

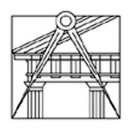

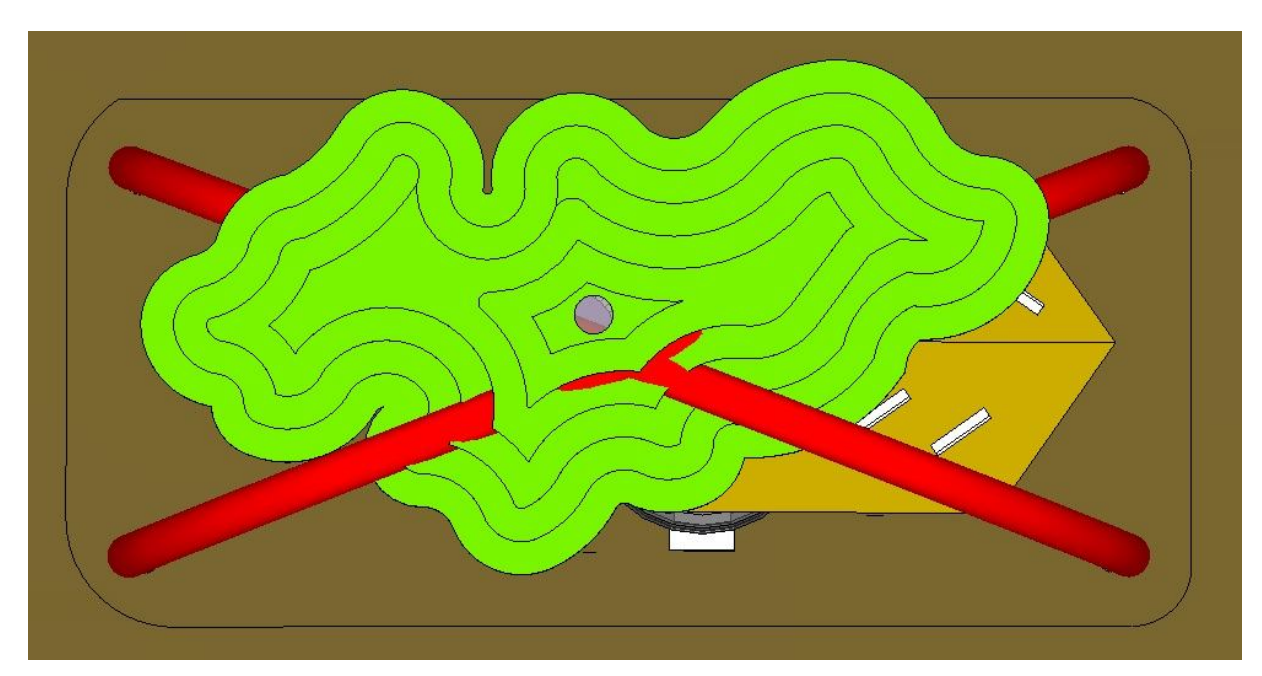

## **Planta da Cobertura**

## *2.4. Cortes:*

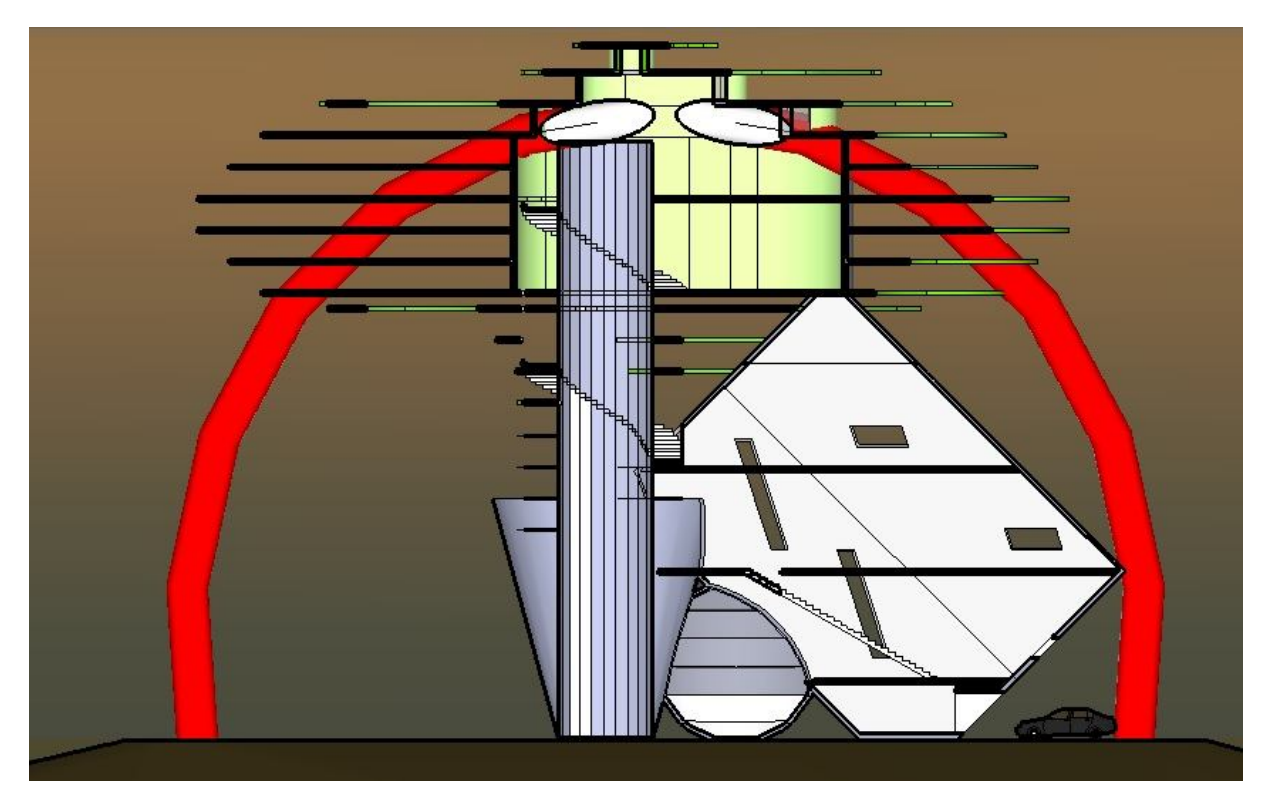

## **Corte Longitudinal**

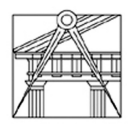

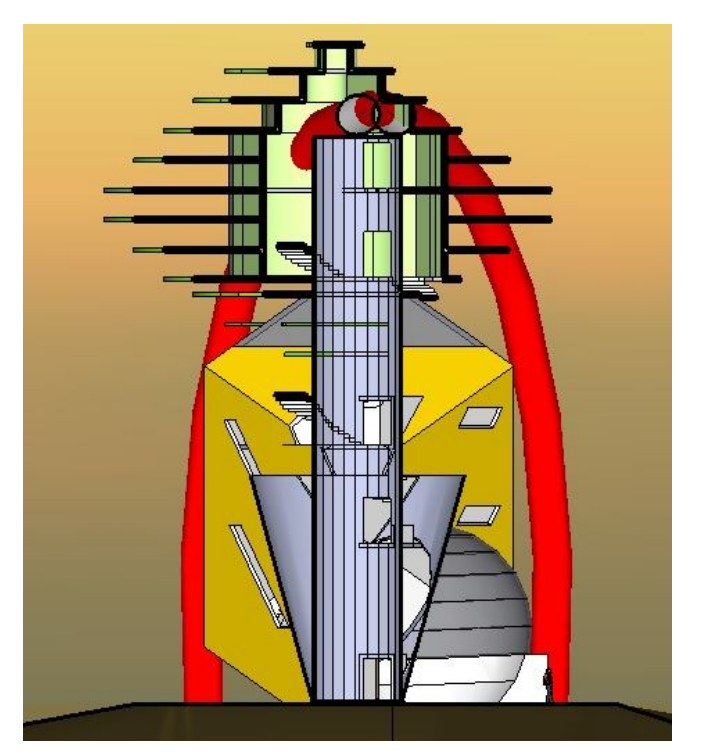

**Corte Transversal 1**

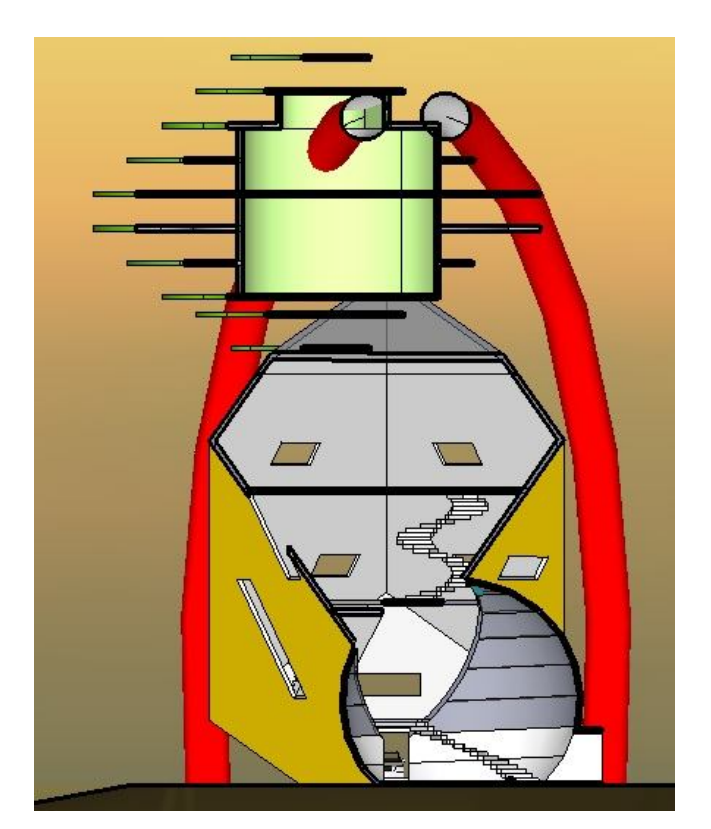

**Corte Transversal 2**

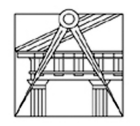

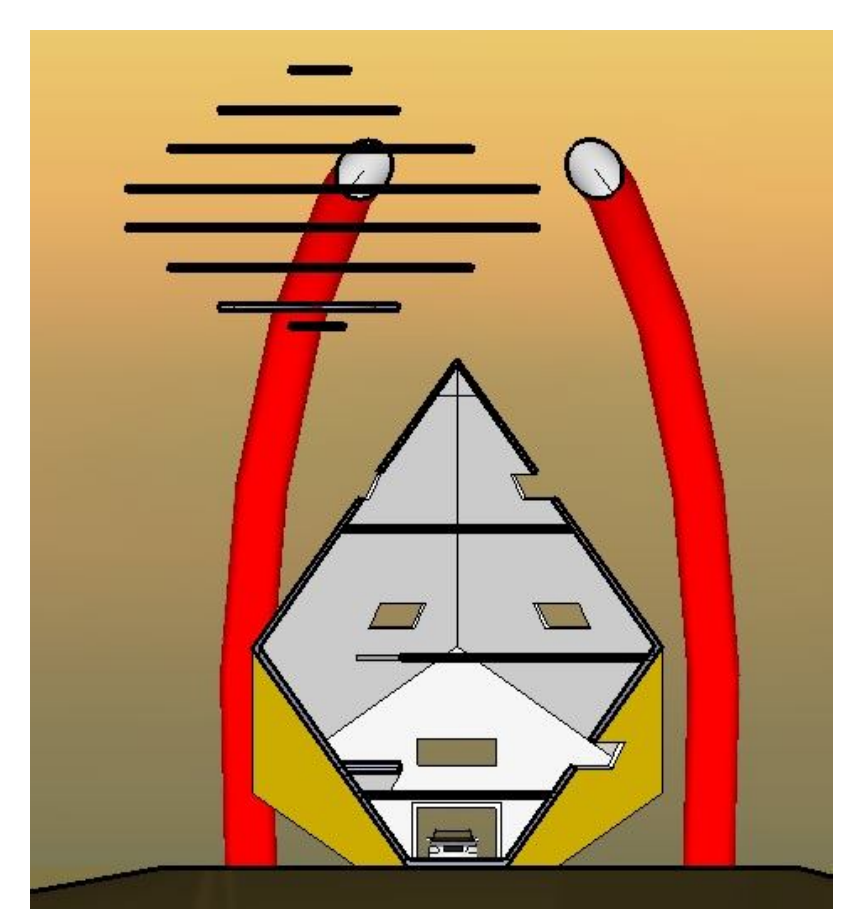

**Corte Transversal 3**

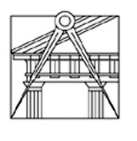

*2.5. Alçados:*

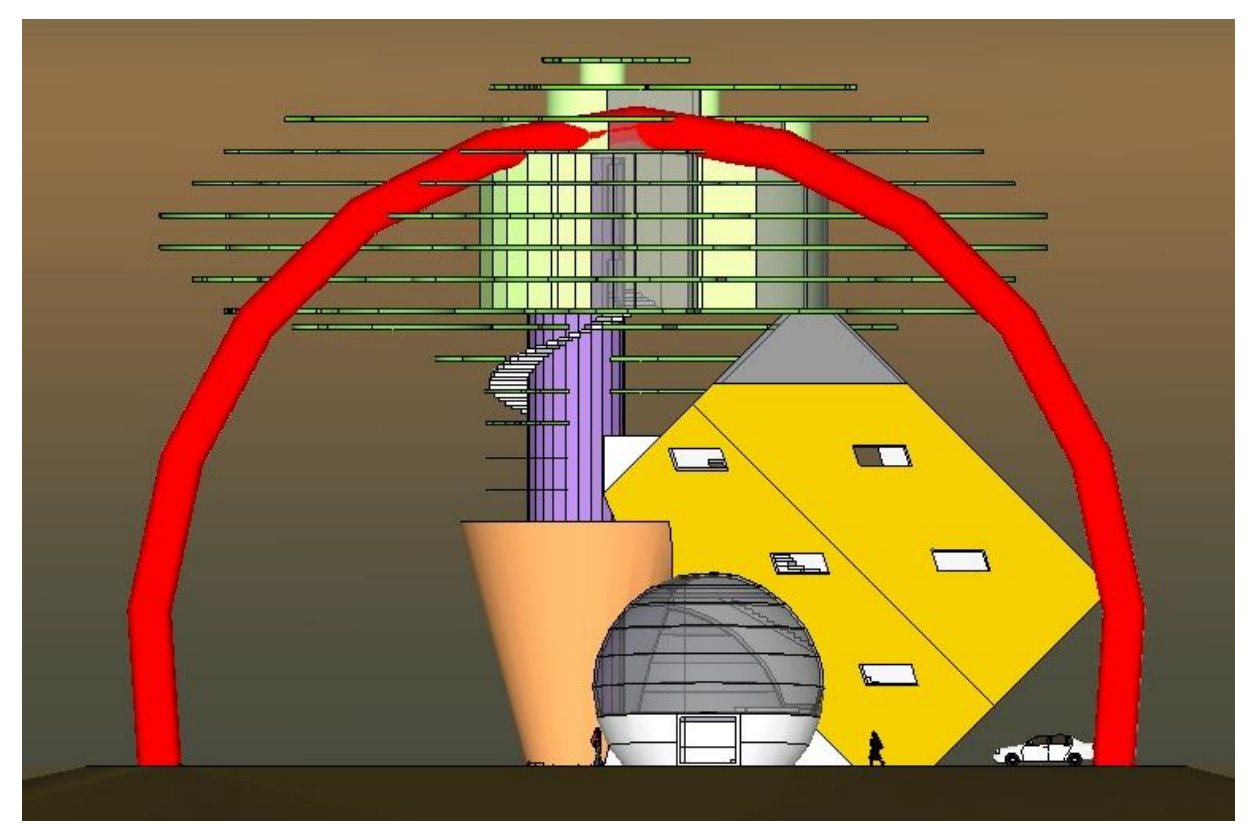

**Alçado Principal**

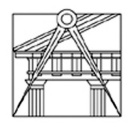

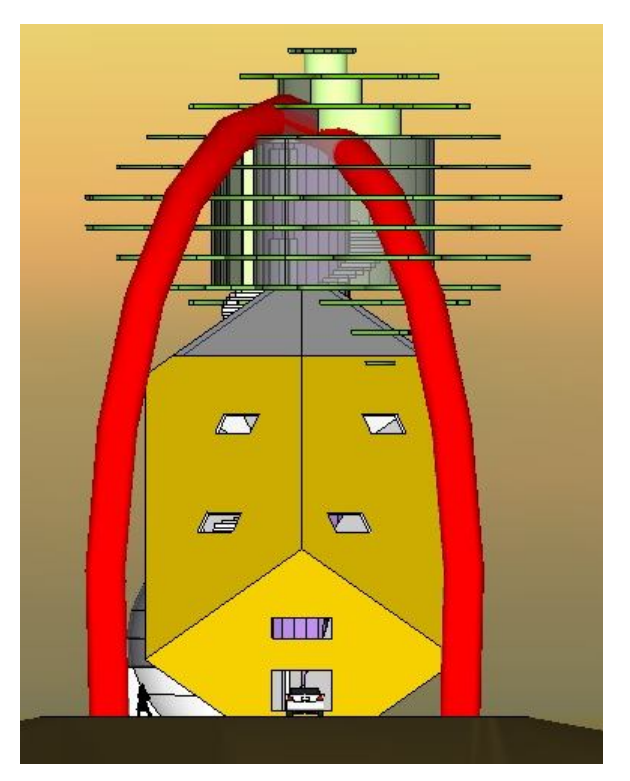

**Alçado Lateral Direito**

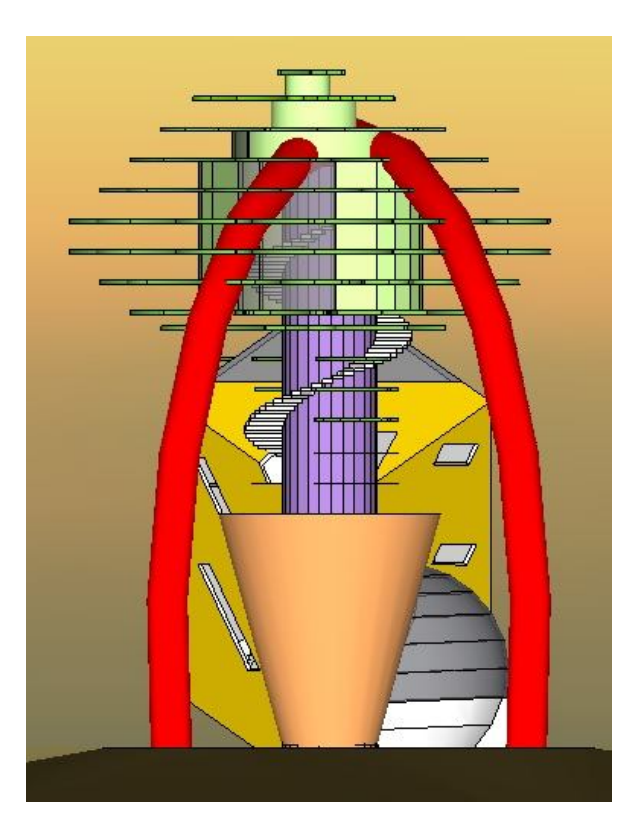

**Alçado Lateral Esquerdo**

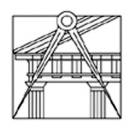

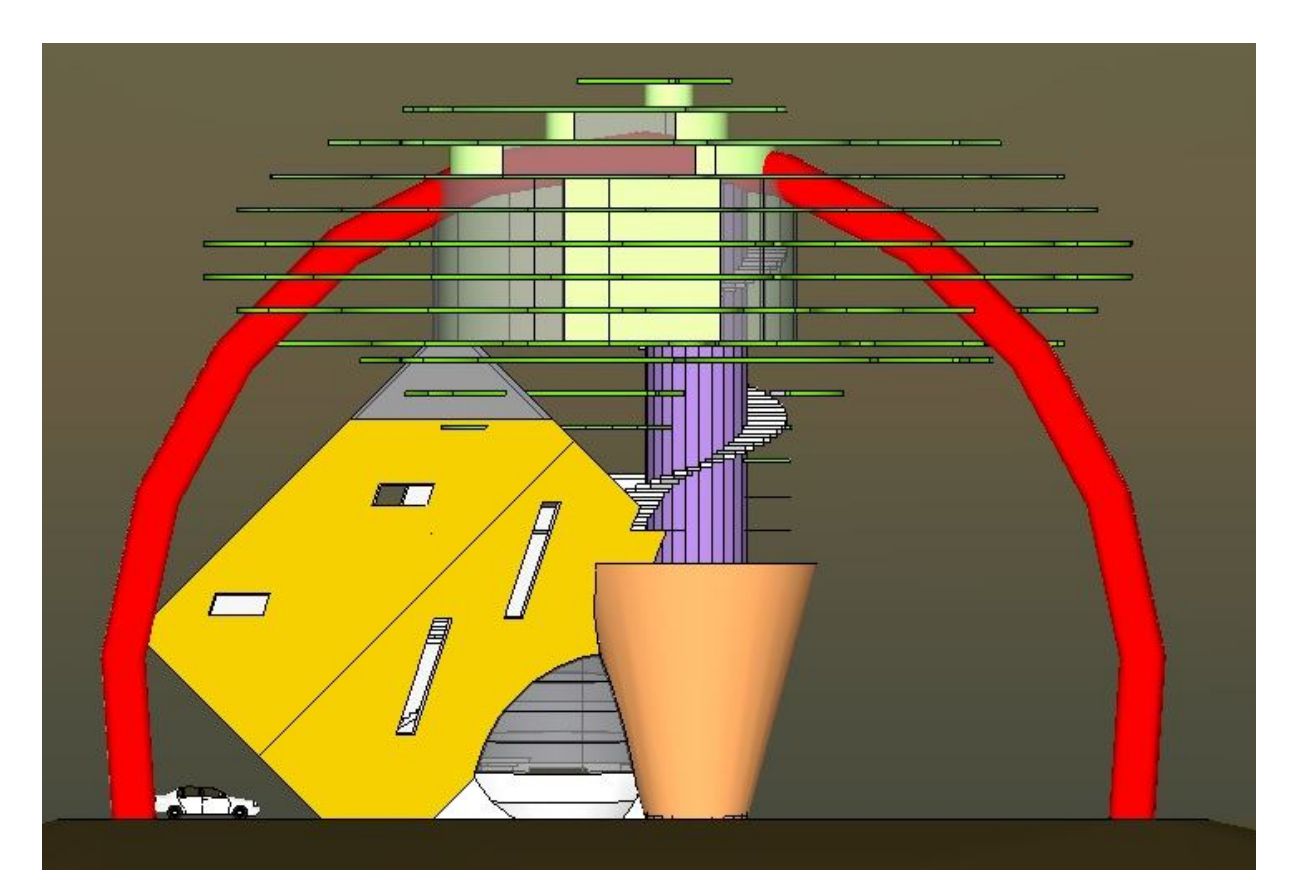

**Alçado Posterior**

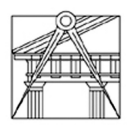

*2.6. Vistas:*

## **Exterior:**

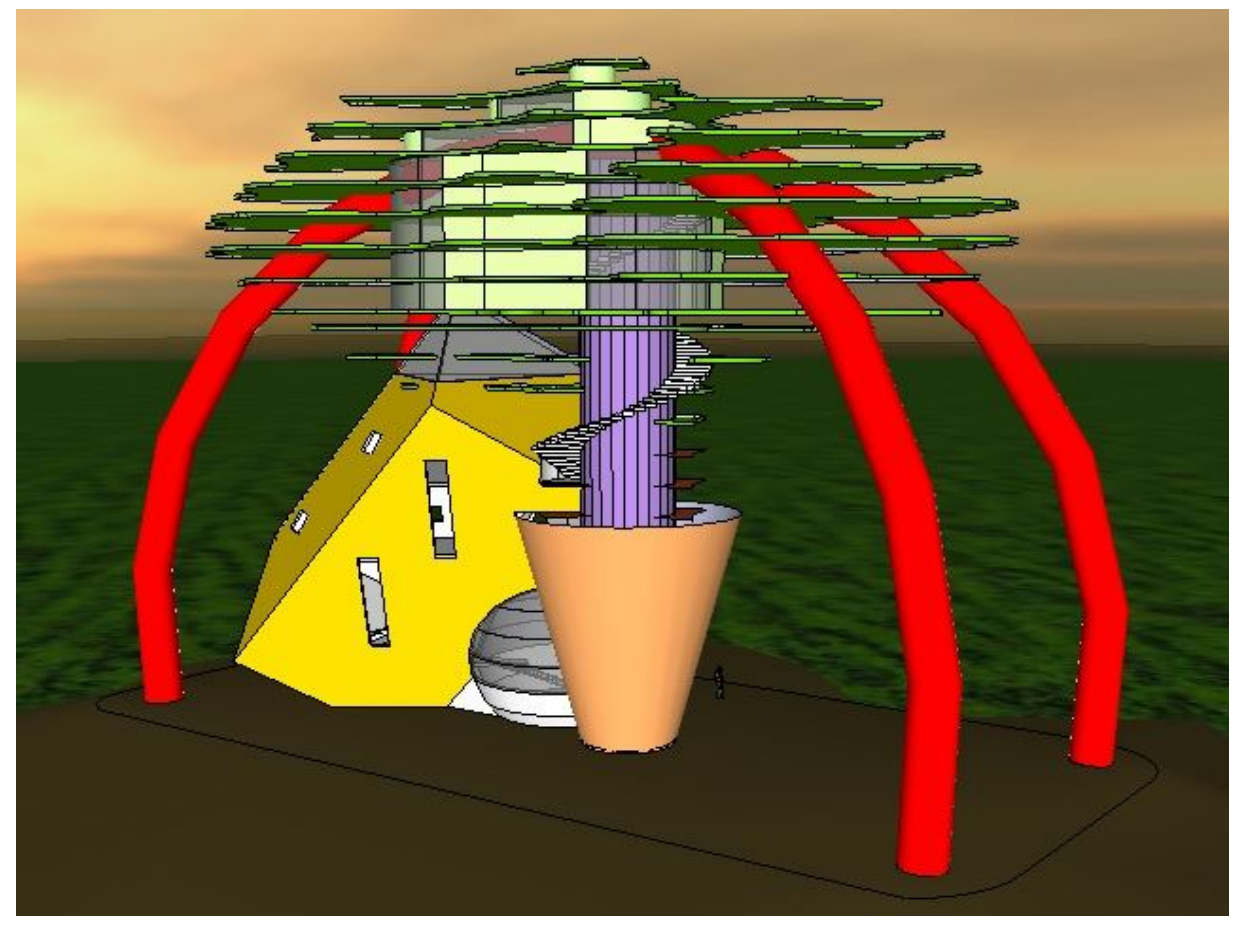

**Alçado Posterior 1**

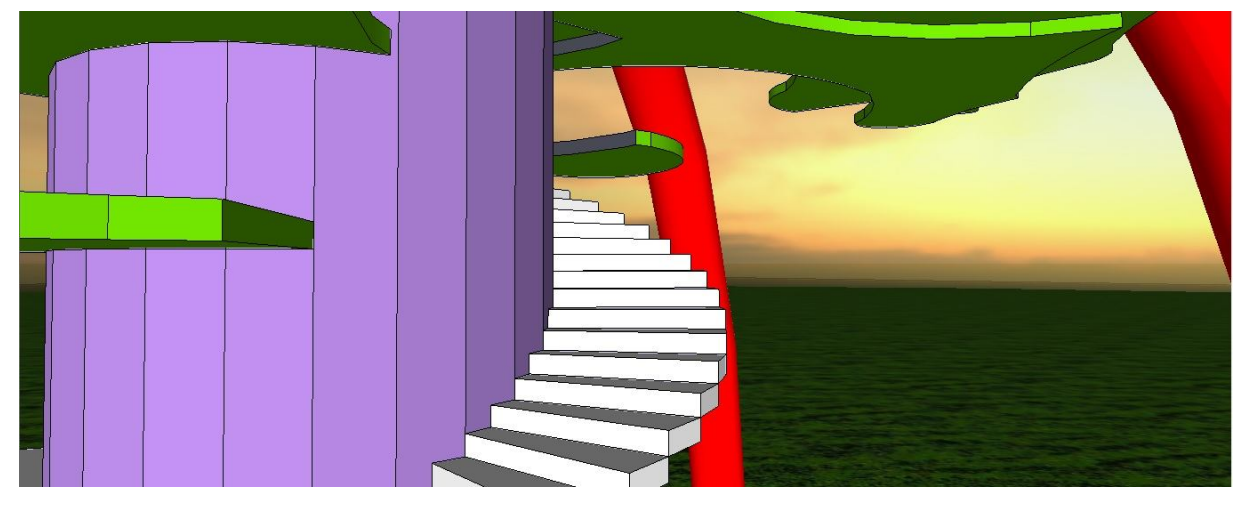

**Alçado Posterior 2**

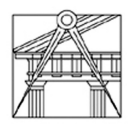

## **FAUTL 2012/2013 2º SEMESTRE**

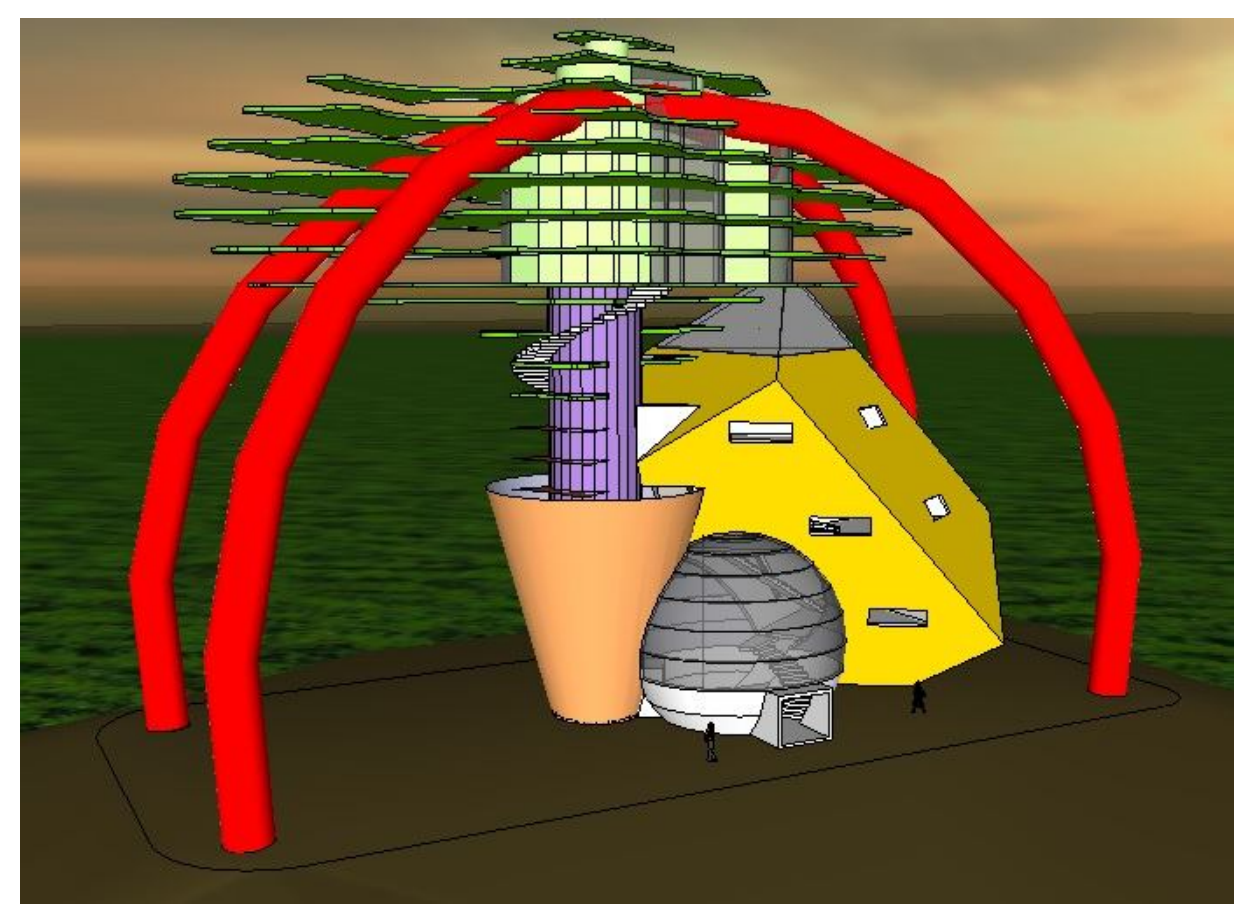

# **Alçado Principal 1**

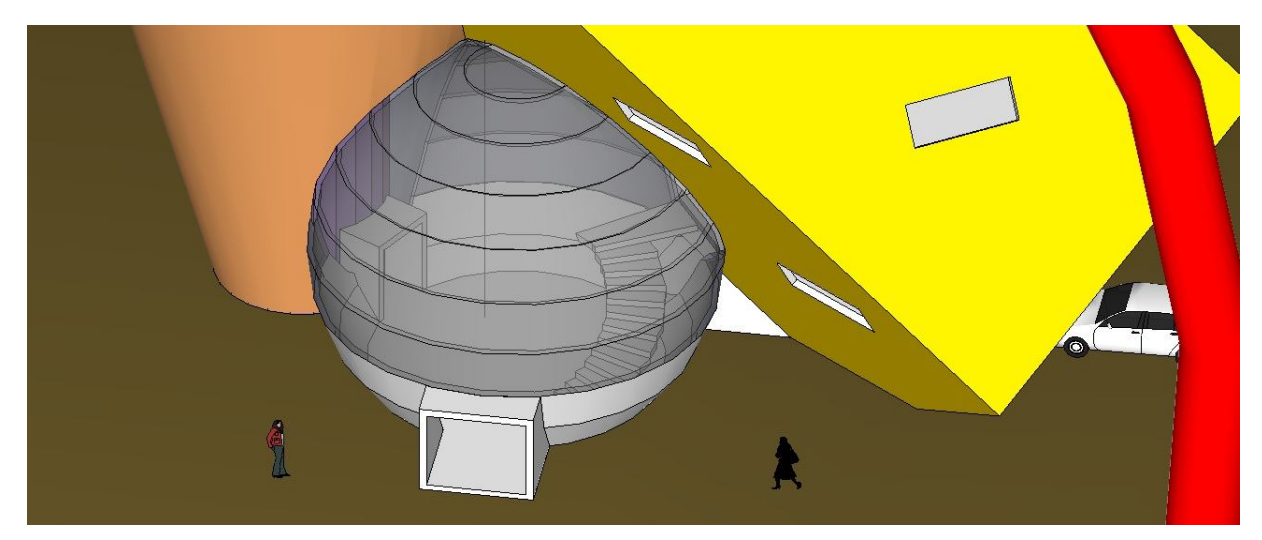

**Alçado Principal 2**

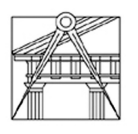

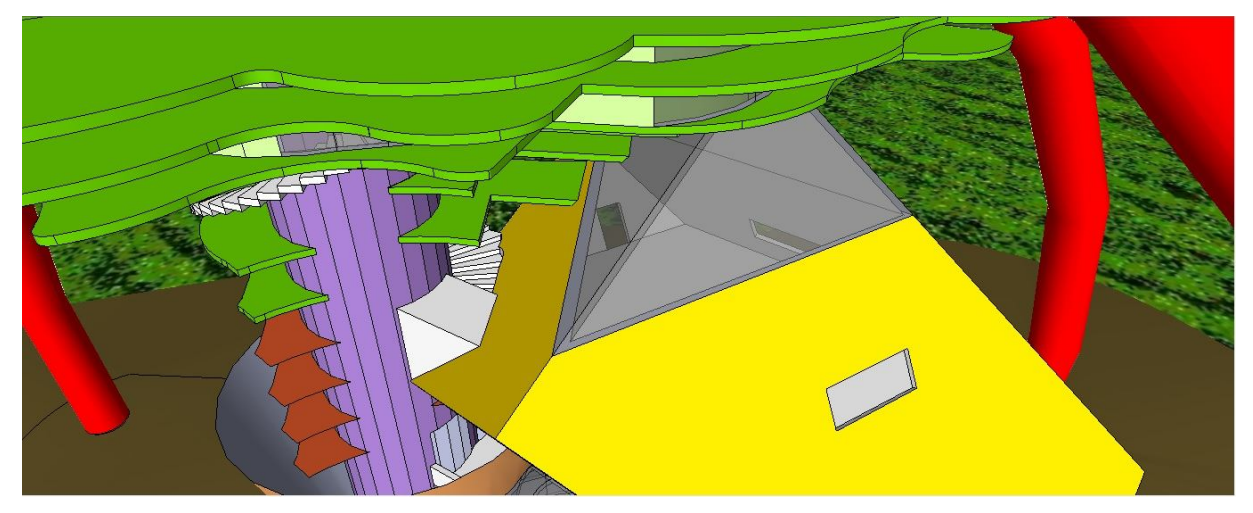

**Alçado Principal 3**

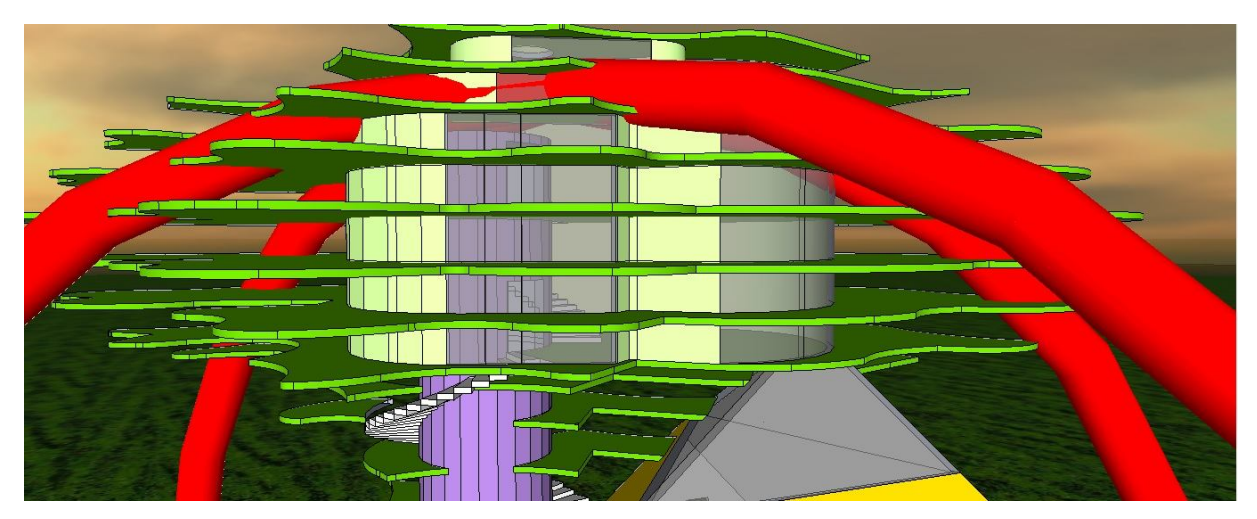

**Alçado Principal 4**

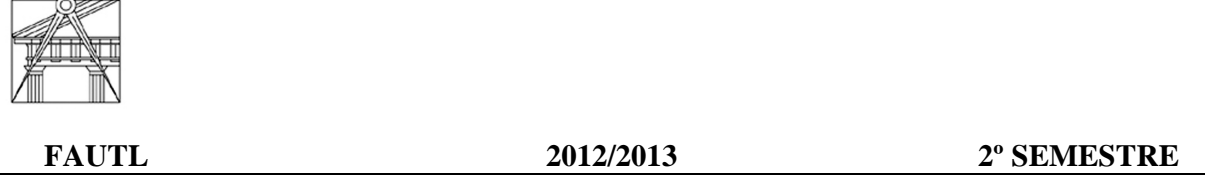

## **Interior:**

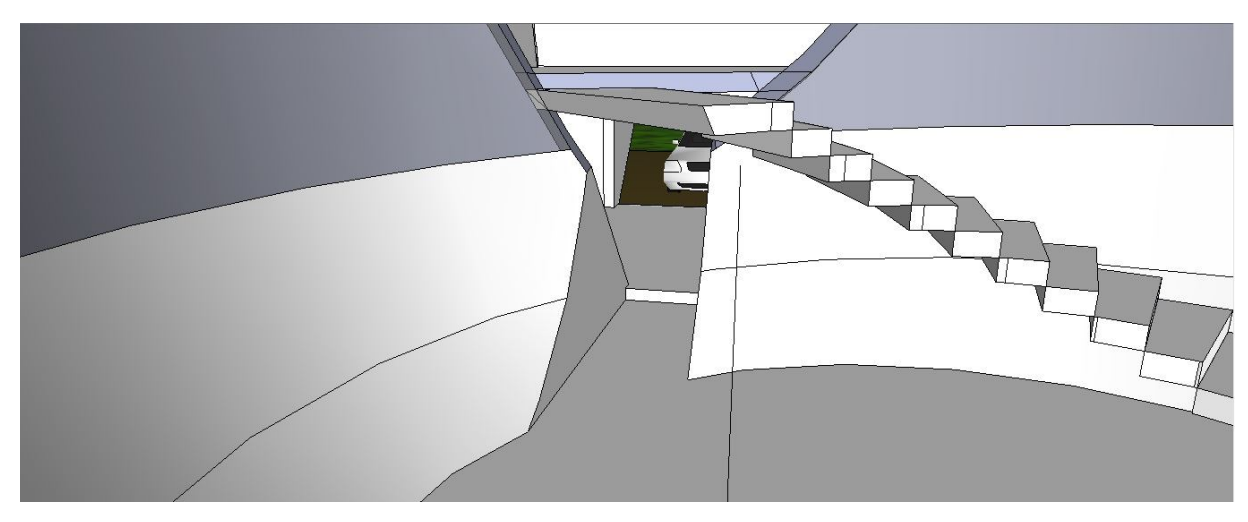

**Piso 0**

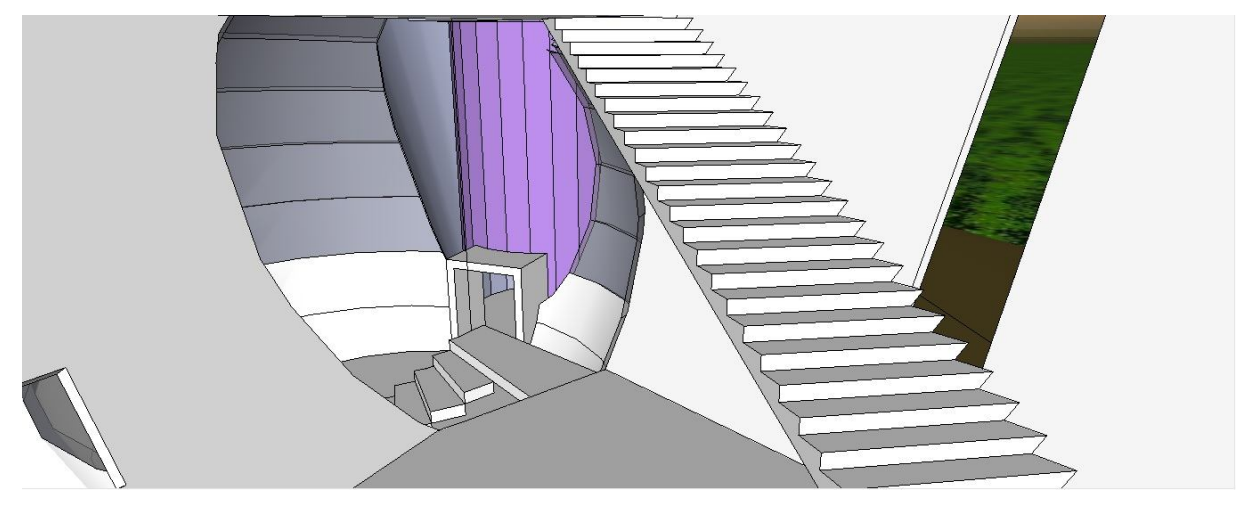

**Piso 1**

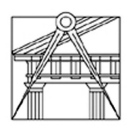

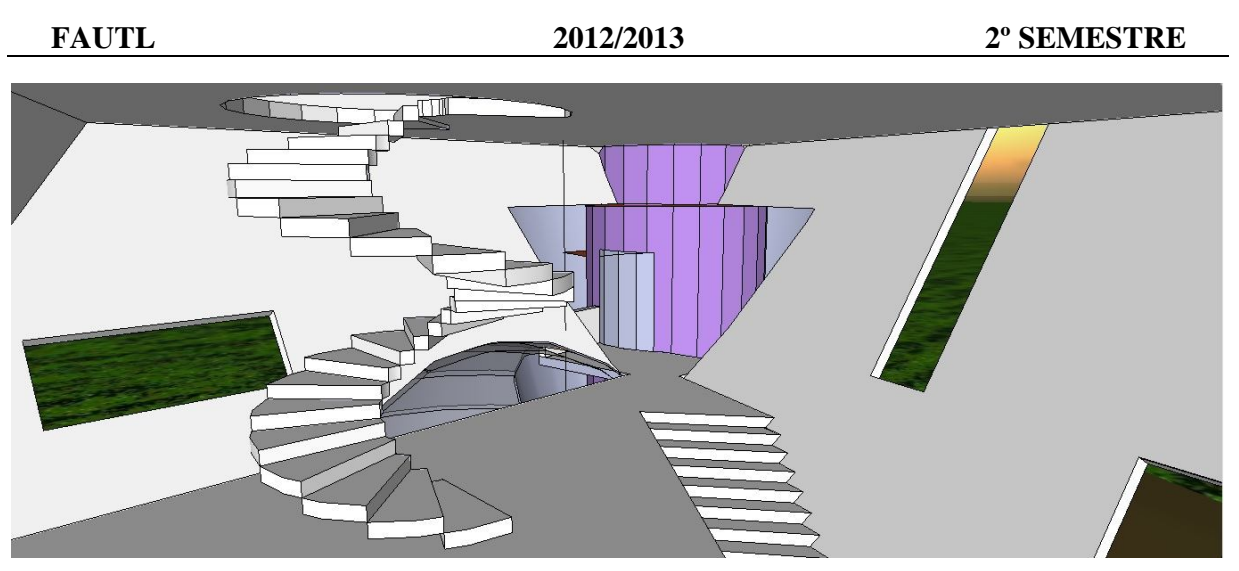

**Piso 2**

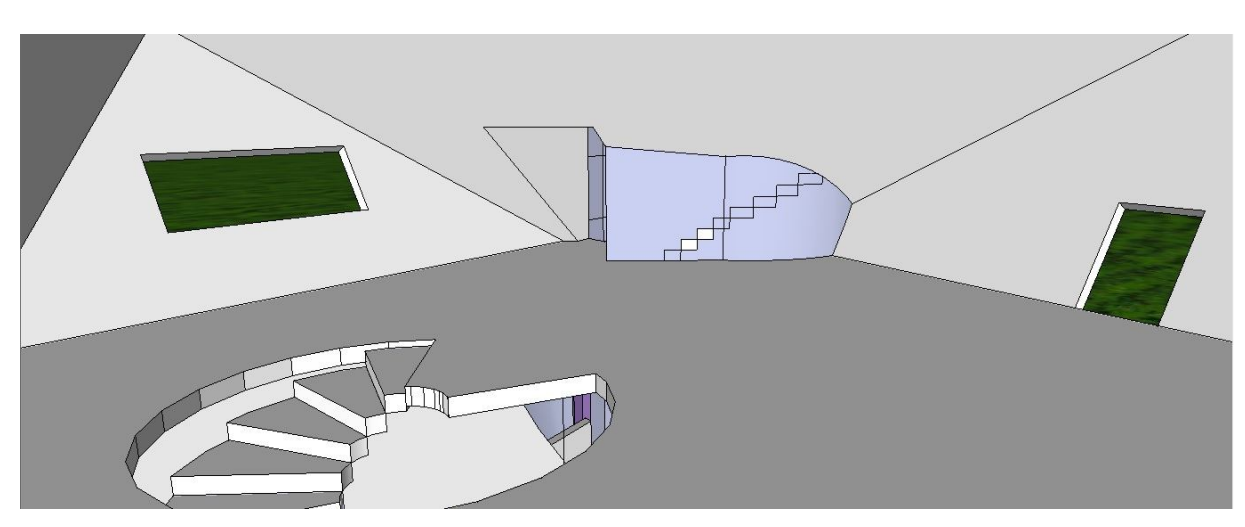

**Piso 3**

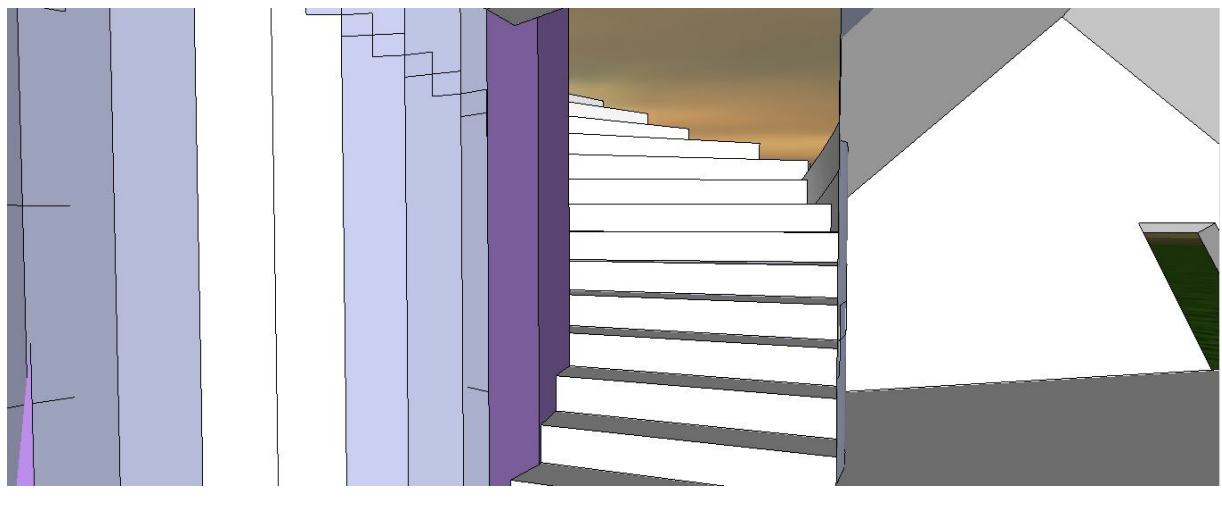

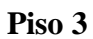

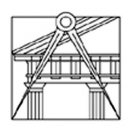

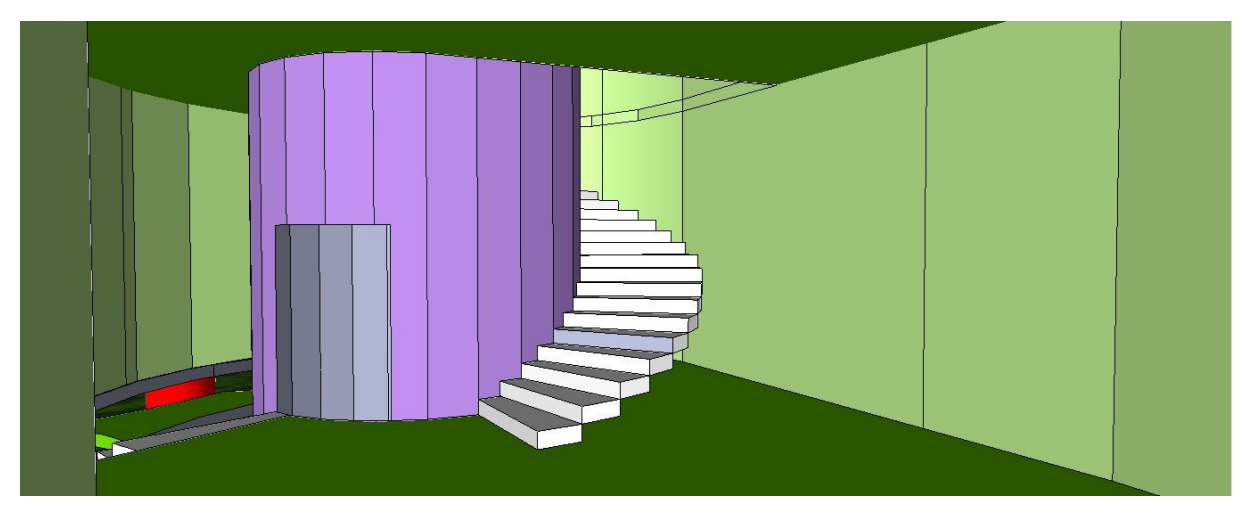

**Piso 4**

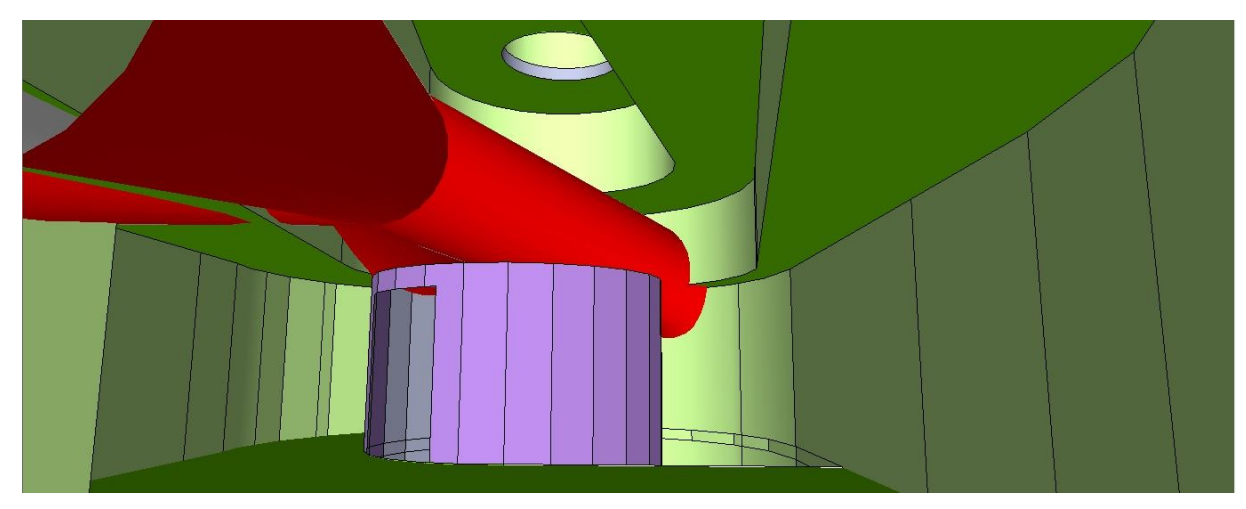

**Piso 5**

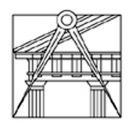

#### **3. Conclusão**

Através da realização deste exercício prático desenvolvido na disciplina de Modelação Tridimensional, foi permitido desenvolver, consolidar e aprofundar o conhecimento do programa da disciplina.

Mostrou-me também que era possível receber os conteúdos teóricos e aplicá-los na prática.

Para levar este trabalho a bom termo foi imprescindível a colaboração do Docente da Disciplina, Prof. Arq. Victor Ferreira, a quem desde já agradeço.

Tendo em conta a falta de prática e conhecimento de manuseamento deste software, confesso que se fez sentir a necessidade de recorrer a vídeos tutoriais, tanto na visualização como na elaboração, assim como pesquisa, para facilitar o desenvolvimento do exercício, que revelouse imprescindível na execução do mesmo.

É de salientar que o facto de serem muitas superfícies curvas também não facilitou a tarefa.

Tomando como referência as metáforas arquitectónicas previstas no enunciado, considero o objectivo superado.

#### **4. Referências bibliográficas**

- www.youtube.com;
- www.sketchup.com;
- www.w3schools.com;
- www.sketchucation.com;
- www.smustard.com;
- www.1001bit.com.